# **Pendaftaran Penyedia UMKM di UKPBJ / LPSE Kab. Lamandau**

# **& Penggunaan Ekatalog Lokal**

(update : 04 November 2022) oleh *Suhendri – UKPBJ Kab. Lamandau*

Cek update terbaru petunjuk ini di **https://bit.ly/kataloglokallamandau**

- A. Persyaratan yang diperlukan (fotocopy 1 rangkap diserahkan ke UKPBJ) dan scan dalam bentuk bentuk file pdf.
	- KTP Pemilik / Direktur
	- NPWP Usaha Perorangan / Badan Usaha
	- Nomor Induk Berusaha (NIB)
	- Materai 2 buah (Surat Pernyataan Keikutsertaan dan Surat Pernyataan UMKM Katalog lokal)
	- Akta Pendirian / Perubahan (Khusus yang berbentuk Badan Usaha)
	- Formulir and Keikutsertaan and die download di <http://lpse.lamandaukab.go.id/eproc4/pengumuman/3416306> )
	- Cek ketersediaan etalase / kategori produk pada <https://www.youtube.com/watch?v=u8sOoaYd0V8>
	- Foto Produk untuk penayangan pada etalase katalog Lokal
- B. Siapkan email penyedia usaha (disarankan menggunakan gmail.com)
- **C. Daftar web LPSE Kab. Lamandau link : [http://lpse.lamandaukab.go.id\)](http://lpse.lamandaukab.go.id/) pada menu "Pendaftaran Penyedia", gunakan email pada point B.**

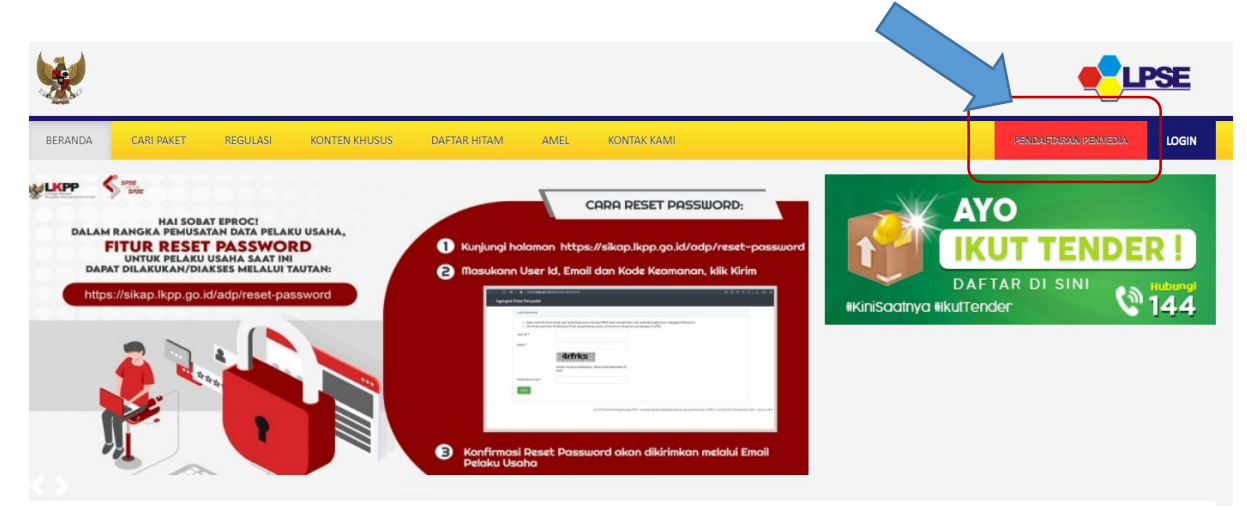

- **Masukkan email dan kode keamanan serta klik "Mendaftar"**

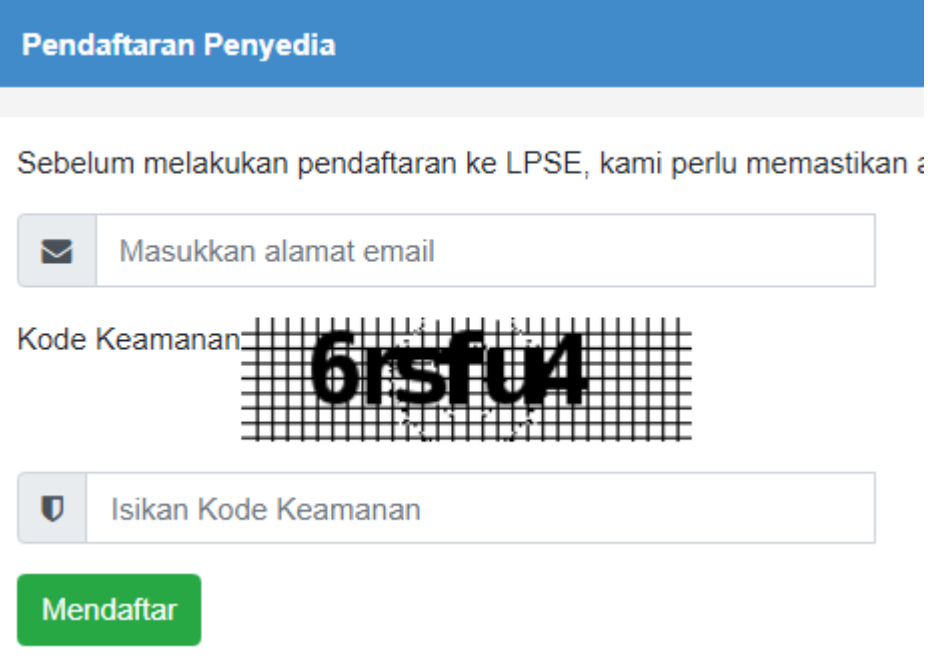

- **Cek pada email penyedia dan temukan email dengan judul seperti "(LPSE) Konfirmasi Pendaftaran LPSE" dan klik pada "konfirmasi"** 

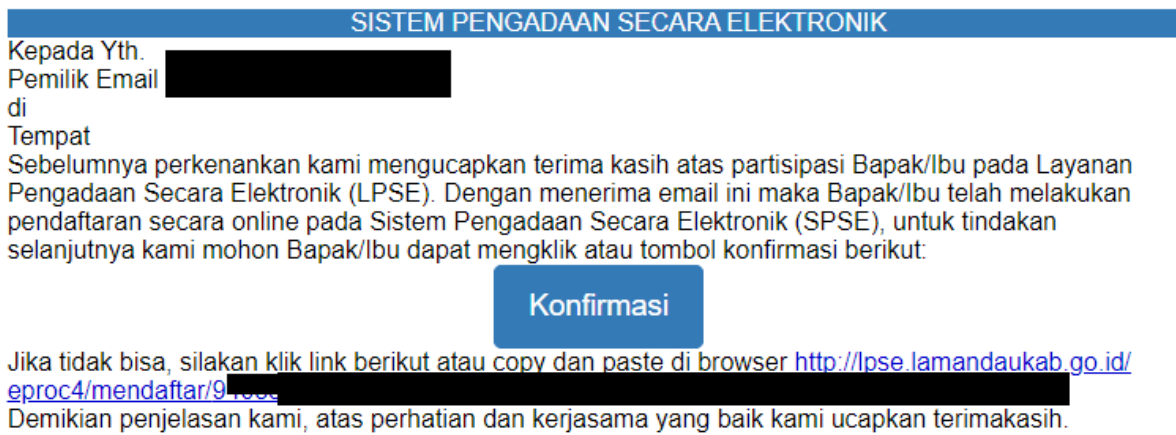

Hormat Kami, Pengelola LPSE

Email ini dihasilkan secara otomatis, mohon untuk tidak membalas email ini.

View as a Web Page

Sistem Pengadaan Secara Elektronik

- **Silahkan isi data sesuai formulir pendaftaran dan klik "Mendaftar" (Catatan : untuk user ID disarankan sesuai nama badan usaha, tanpa spasi, tanda baca hanya titik dan garis bawah; penulisan NPWP sesuai formar dari Kartu NPWP)**

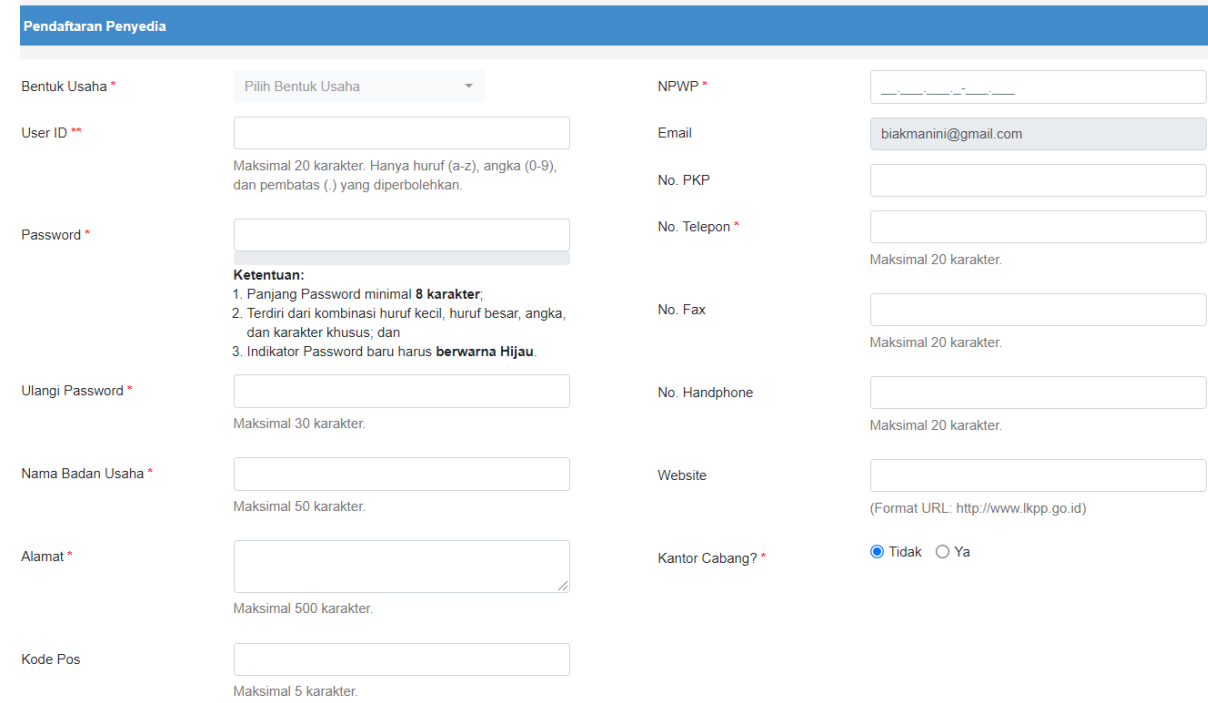

- D. Serahkan fotocopy dokumen pada point (A) pada pengelola verifikasi di UKPBJ Kab. Lamandau.
- E. Silahkan tunggu proses verifikasi dan akan muncul notifikasi pada email saat proses verifikasi telah disetujui.
- F. Bila telah disetujui ( ada notifikasi pada email yang daftarkan). Silahkan reset password melalui link<https://sikap.lkpp.go.id/adp/reset-password> . Akan ada link pada email untuk melakukan perubahan password penyedia. Akun tersebut akan menjadi user dan password yang bisa digunakan untuk lolgin pada LPSE Seluruh Indonesia; aplikasi SIKAP (sikap.lkpp.go.id) dan Aplikasi e-Katalog Lokal [\(https://e-katalog.lkpp.go.id/\)](https://e-katalog.lkpp.go.id/).
- G. Silahkan login pada web lpse.lamandaukag.go.id dan klik pada lInk **AGGREGASI**.
- H. Login pada **aplikasi SIKAP (sikap.lkpp.go.id)** dan
	- lakukan pengisian pada data-data perusahaan (minimal isikan data pada Izin Usaha / NIB).

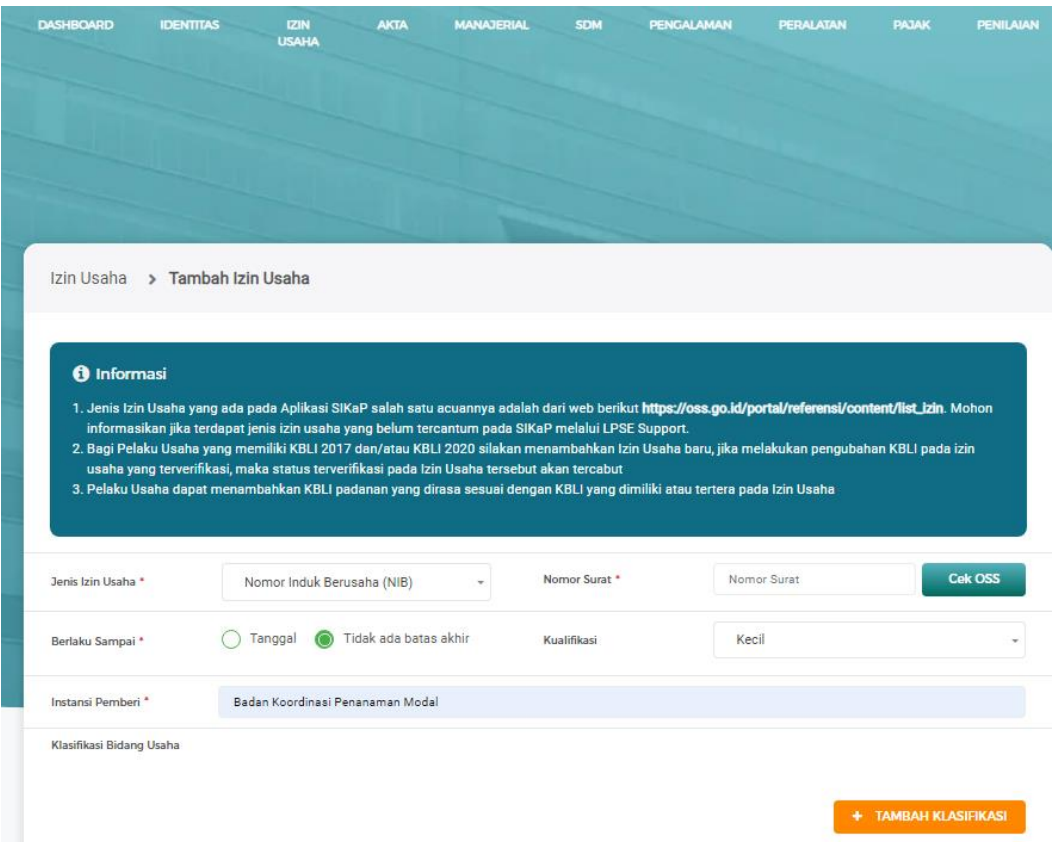

- Klik pada NPWP dan KWSP dan pilih validasi (pastikan Nomor NPWP dan namanya sesuai dengan dokumen yang penyedia miliki).

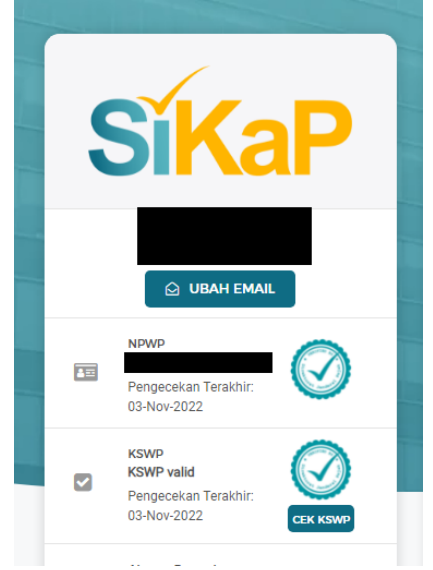

I. Login pada Aplikasi e-Katalog Lokal [\(https://e-katalog.lkpp.go.id/\)](https://e-katalog.lkpp.go.id/) / [https://e](https://e-katalog.lkpp.go.id/user/login)[katalog.lkpp.go.id/user/login](https://e-katalog.lkpp.go.id/user/login)

**Aplikasi Ekatalog akan Otomatis Logout / Keluar dari Login tiap sekitar 5 - 10 menit. Harap REFRESH link pada browser nya dan LOGIN kembali bila ada ERROR.**

a. Login sebagai penyedia

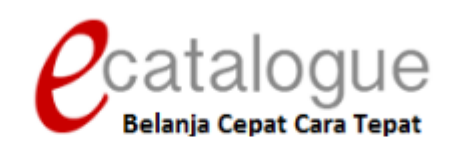

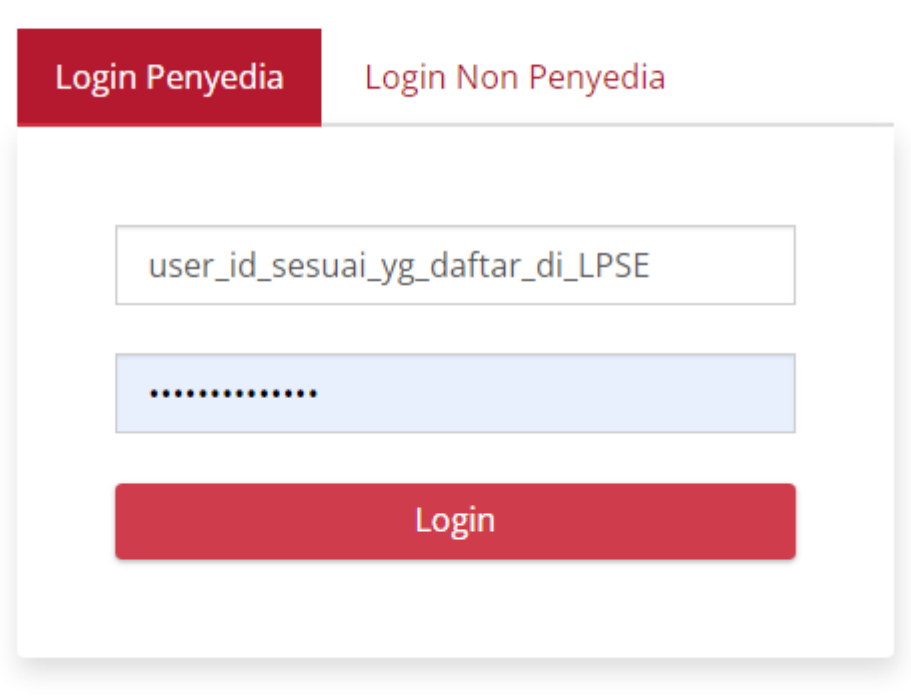

# **G** Kembali ke Beranda

- b. Baca syarat dan kententuan; pilihan status usaha / UMKM berdasarkan nilai OMSET penyedia dan upload data yang sudah discan dan dalam format pdf (**minimal KTP; NPWP; NIB dan boleh ditambah dengan scan SPT tahunan, Scan buku rekening bank dan lainlain**). Klik simpan.
- c. Masuk ke bagian menu Profile Pengaturan Informasi penyedia dan Klik tombol Sinkronisasi SIKAP (Pastikan sudah isi data SIKAP minimal izin Usaha / NIB. Bisa juga isi daftar represntative / staf lain pada bagian "**Daftar Representative**"

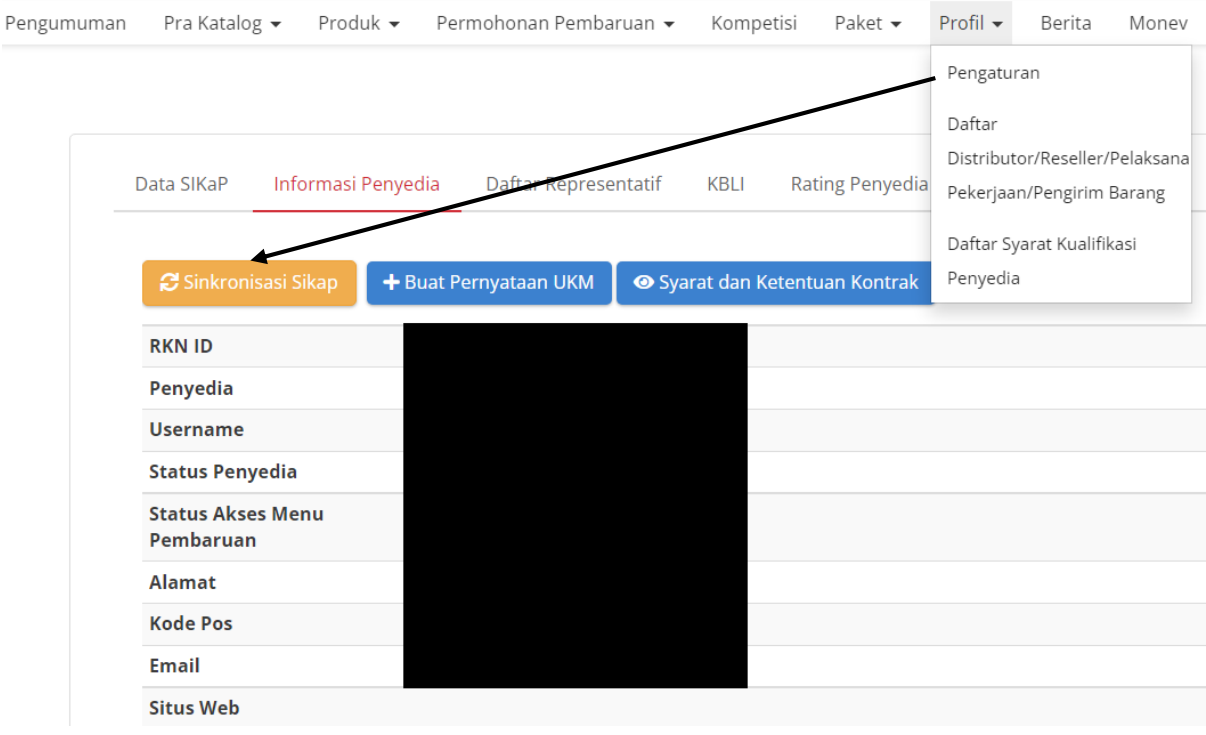

- d. Penambahan produk
	- Untuk menambah produk pilih menu **Produk – Tambah Produk** atau untuk Cek produk pada menu **Produk – Daftar Produk**. Untuk tambah pilih yang Tambah Produk.  $\overline{\phantom{0}}$

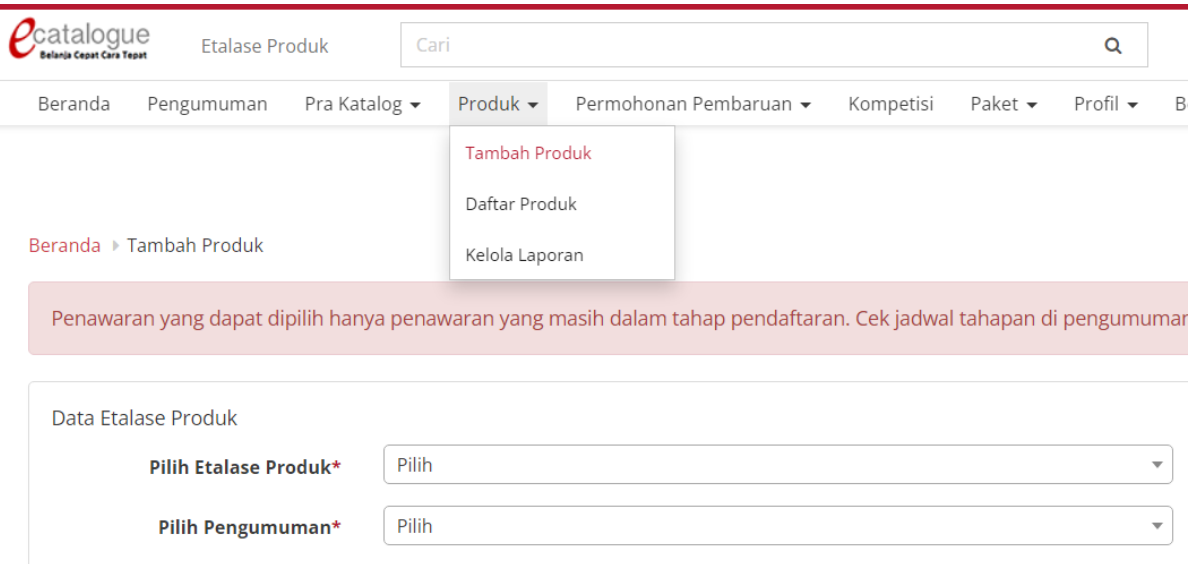

- Pada bagian "Pilih Etalase Produk" ketik "lamandau" untuk mencari etalase di wilayah Kabupaten Lamandau. Setelah salah satu etalase produk sudah diisi; silahkan pilih juga pada bagian "Pilih Pengumuman" (isinya sesuai pilihan pada kolom diatasnya). **HARAP MAKLUM KALO ADA DELAY SEBELUM DAFTAR ETALASE NYA MUNCUL.**

### Beranda > Tambah Produk

Penawaran yang dapat dipilih hanya penawaran yang masih dalam tahap pendaftaran. Cek jadwal tahapan di pengumuman

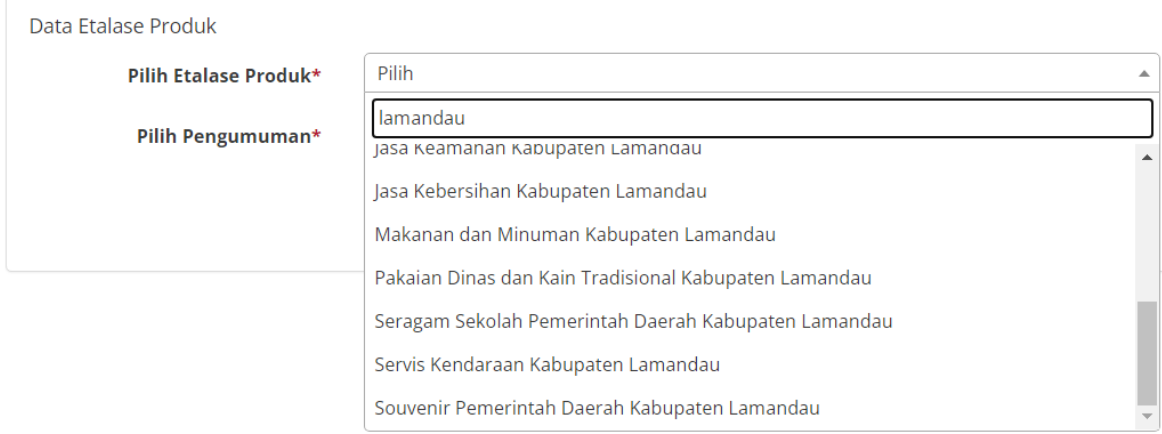

#### Beranda → Tambah Produk

Penawaran yang dapat dipilih hanya penawaran yang masih dalam tahap pendaftaran. Cek jadwal tahapan di pengumuman.

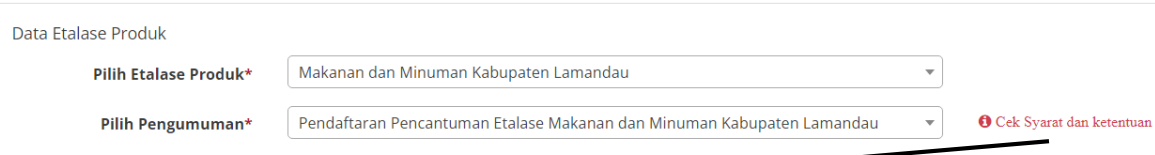

- Klik "Cek Syarat dan ketentuan" untuk mengetahui petunjuk dan detail cara pengisian. File pdf bisa didownload.

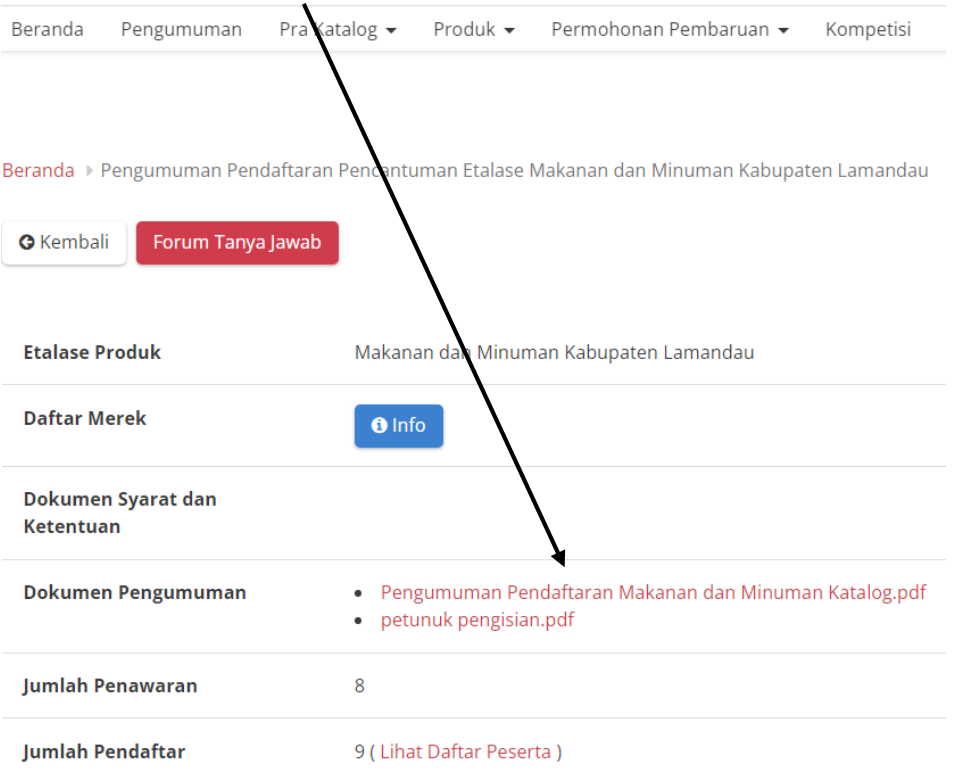

- Kembali ke menu Produk – Tambah Produk, setelah etalase sudah di pilih, klik **"Lanjut Buat Produk".** Pada bagian Informasi Produk silahkan isi sesuai kolom data yang diminta. Penjelasan : nama produk (bebas ; namun tidak terlalu panjang); No. Produk Penyedia (nomor urutan produk ); unit pengukuran ( satuan; daftar list sesuai yang ada, paling umum buah – perbuah; pcs); Berlaku Sampai ( masa tayang produk; setelah masa tayang selesai, produk hanya bisa dilihat penjual saja, bisa diedit kapan saja).

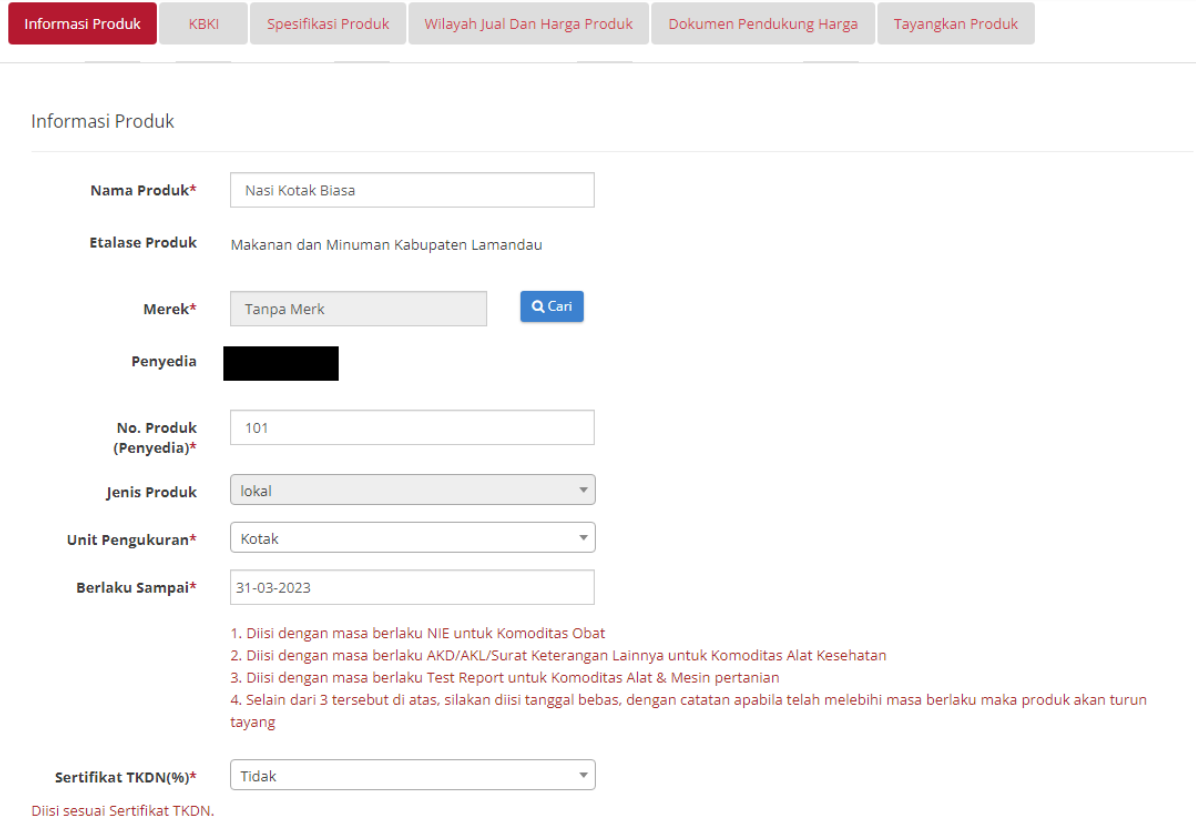

- Masuk **Menu KBKI** (Klasifikasi Baku Komoditas Indonesia). Untuk memudahkan silahkan lakukan pencarian dengan keyword " kbki nama produk umum e katalog" ; misalnya "kbki nasi kotak e katalog " dan buka pada salah satu link link dan lakukan pengecekan dengan cara klik kode tersebut.

Simpar

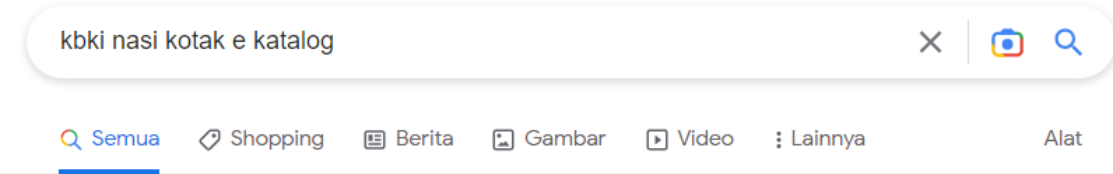

Sekitar 2.030 hasil (0,32 detik)

https://e-katalog.lkpp.go.id > katalog > produk > detail  $\ddot{\cdot}$ 

# Nasi Kotak Menu Biasa 2 - E-Katalog - LKPP

Kotak. Jenis Produk. PDN. Kode KBKI. 2124103002. Nilai TKDN(%). Tidak Ada. Satu Porsi Nasi Putih. 1 porsi nasi putih beras cap Mawar.

https://e-katalog.lkpp.go.id > katalog > produk > detail  $\cdot$  :

## Nasi Kotak ikan lele/ tongkol goreng - E-Katalog - LKPP

Kotak. Jenis Produk. PDN. Kode KBKI. 2124103002. Nilai TKDN(%). Tidak Ada. Satu Porsi Nasi Putih. beras kuku balam super. Satu Cup Air Mineral Kemasan Min.

https://e-katalog.lkpp.go.id > katalog > produk > detail  $\ddot{\cdot}$ 

## nasi kotak paket 1 - E-Katalog - LKPP

nasi kotak paket 1. Masa Berlaku Produk. 2024-12-31. Merek. Tanpa Merek. No. Produk Penyedia. 1. Unit Pengukuran. Kotak. Jenis Produk. PDN. Kode KBKI.

https://e-katalog.lkpp.go.id > katalog > produk > detail  $\ddot{\ddot{\cdot}}$ 

### Nasi Kotak I - E-Katalog 5.0 - LKPP

E-Katalog LKPP. Nasi Kotak I. 21176020999-MO1-008907386. CV. Yen's Delight. Katalog Lokal ... Kode KBKI. 21176020999. Nilai TKDN(%). Tidak Ada.

https://e-katalog.lkpp.go.id > katalog > produk > detail

## nasi kotak sekar 17 - E-Katalog - LKPP

nasi kotak sekar 17. Masa Berlaku Produk. 2023-12-31. Merek. Tanpa Merek. No. Produk Penyedia. 17. Unit Pengukuran. Box. Jenis Produk. PDN. Kode KBKI

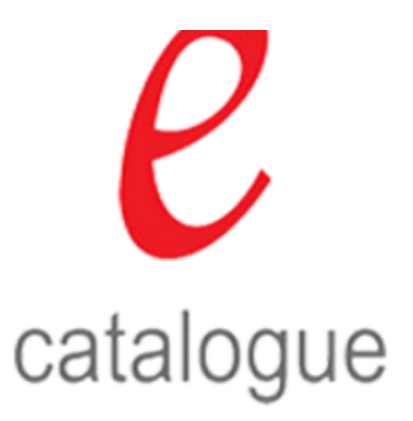

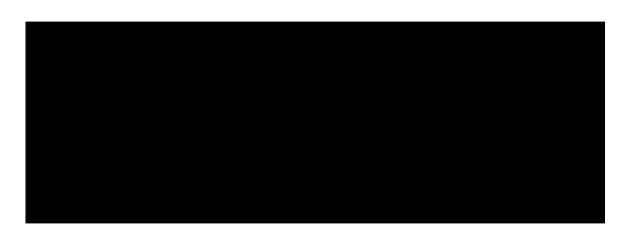

Stok Produk: Hubungi Penyedia

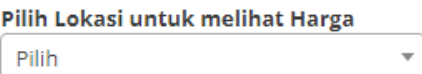

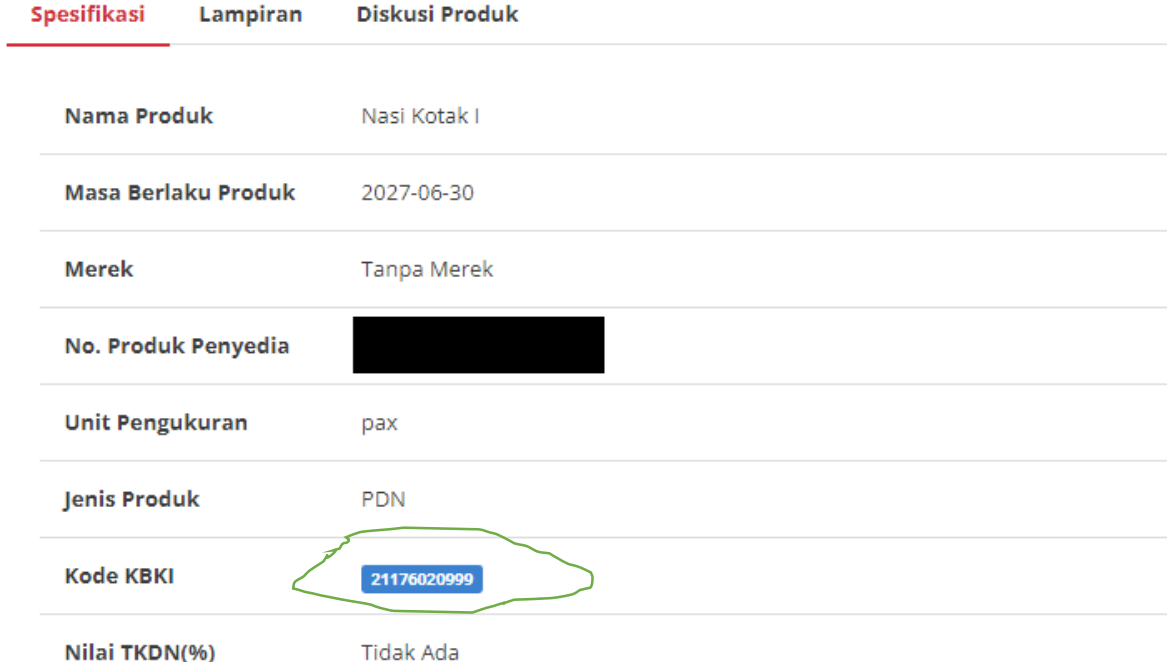

Bila cocok bisa digunakan dalam isian produk kita. Hasil copy di paste pada kolom pencarian dan klik tambah. Kemudian simpan datanya

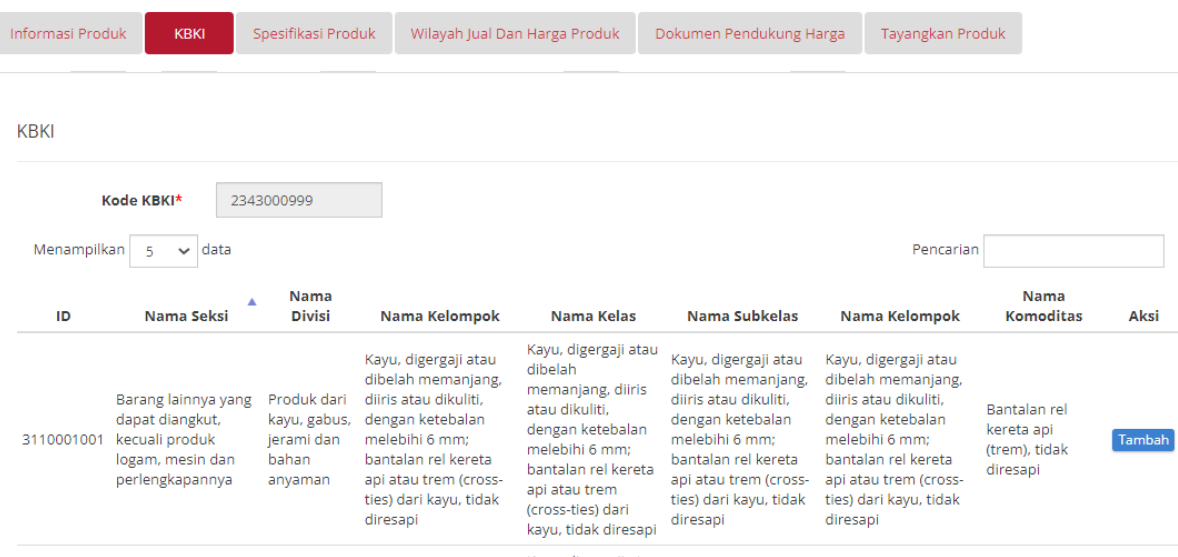

- Masuk menu "Spesifikasi Produk" dan lakukan isian data. Jangan lupa upload gambar (hanya bisa 1 buah saja; file jpg, jpeg dan png; max 1 MB). Bila upload gambar tidak berhasil kemungkinan besar akun nya sudah ter logout; silahkan login ulang dan cek pada menu "Produk – Daftar Produk" untuk cek dan ubah draft produk nya)

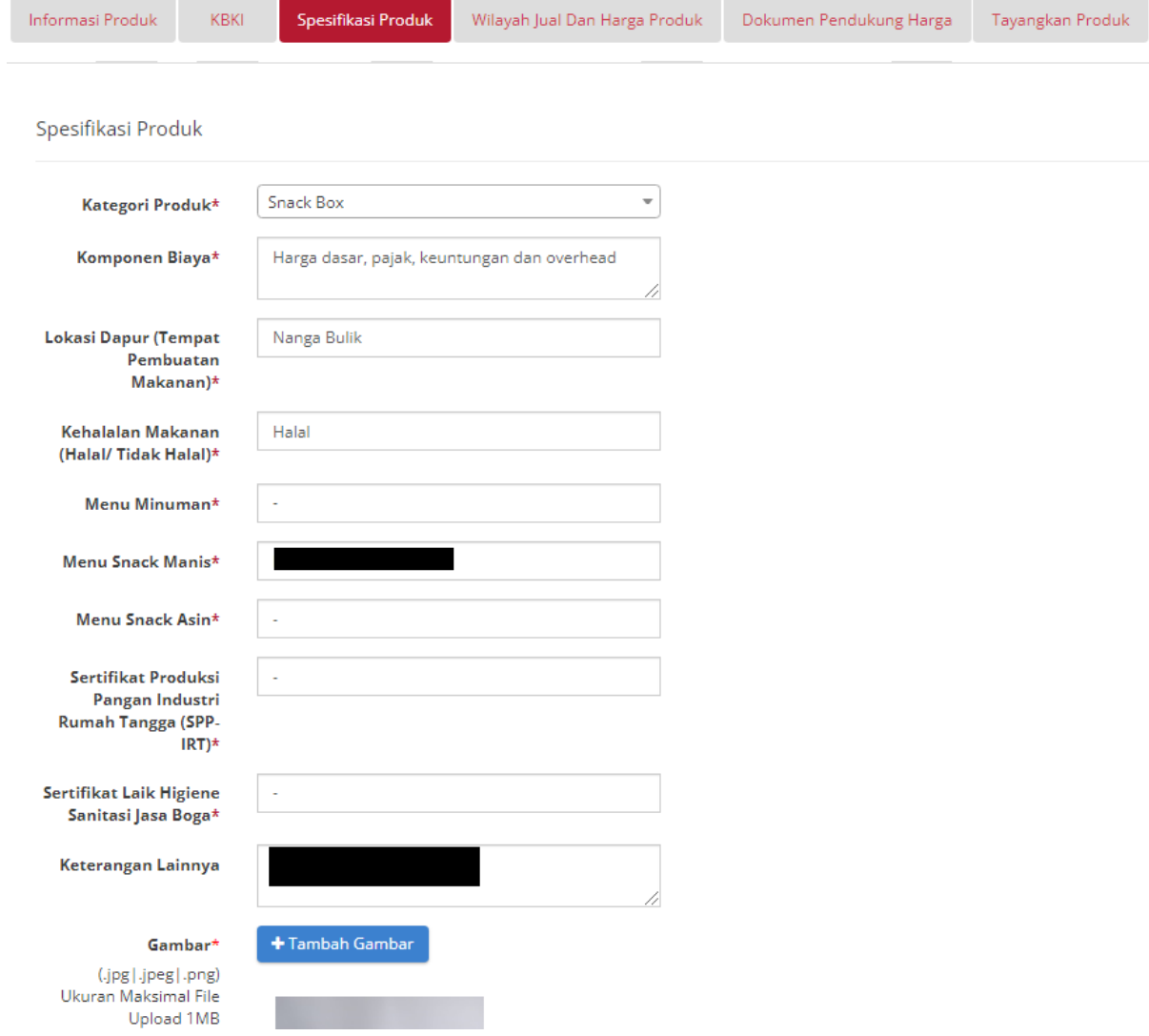

- Masuk menu "Wilayah Jual dan Harga Produk" dan centang pada pilihan Kabupaten Lamandau (Provinsi Kalimantan Tengah). Sistem katalog memungkinkan untuk memilih beberapa kabupaten dan mengatur harga di masing-masing kabupaten yang dipilih.

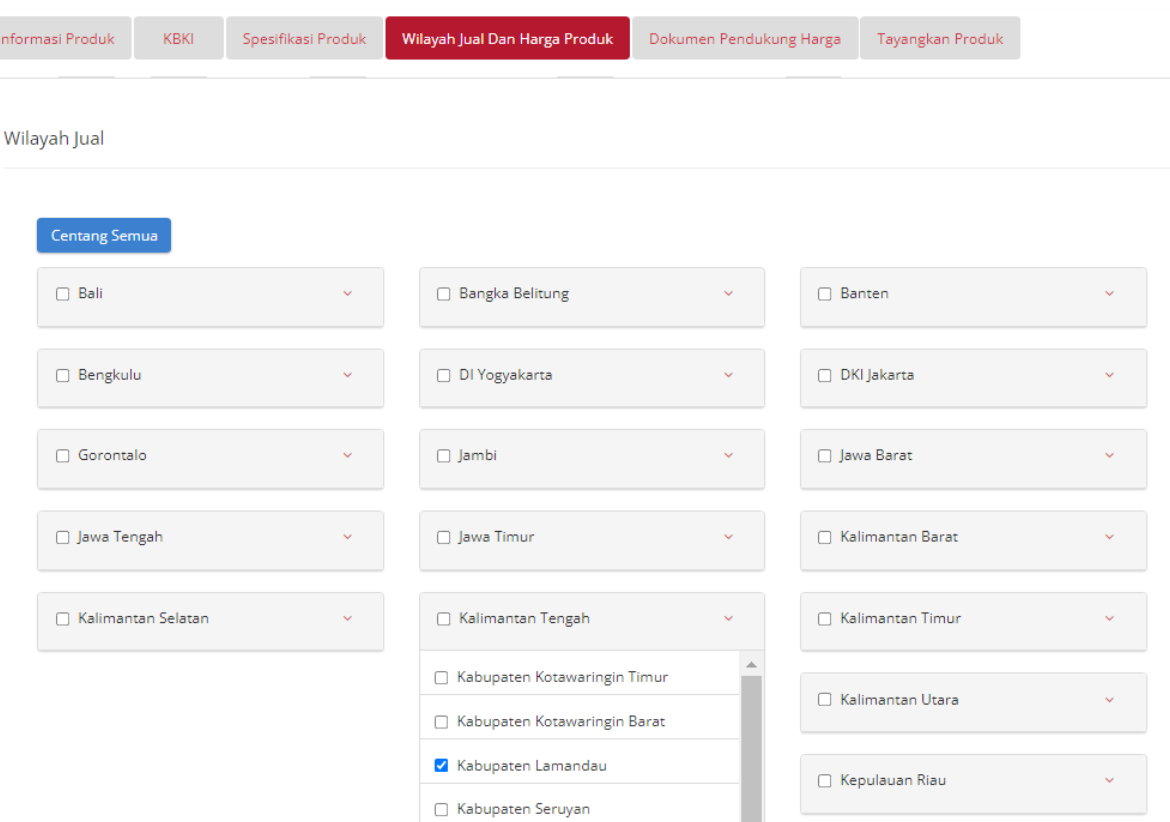

I

Pada bagian bawah; pilih "Unduh Template" (dalam format excel dan cukup isi nilai pada harga pemerintah dan harga retail; data dan format lain-lain JANGAN DIUBAH).

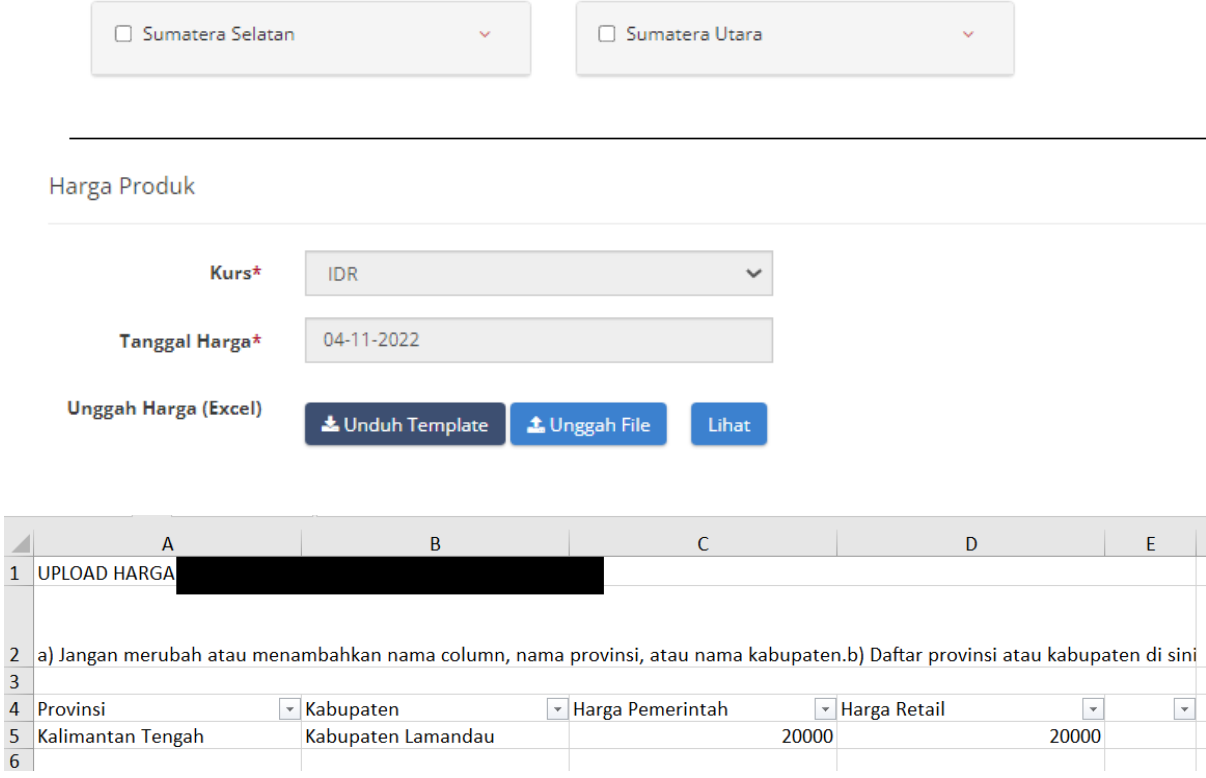

Bila sudah selesai; silahkan di upload / di unggah pada menu **"Unggah File".** Klik simpan ya.

- Pada menu "Dokumen Pendukung Harga" untuk UMKM / katalog Lokal untuk sementara bila tidak ada data yang dimiliki; tidak perlu disi / tidak perlu upload data.

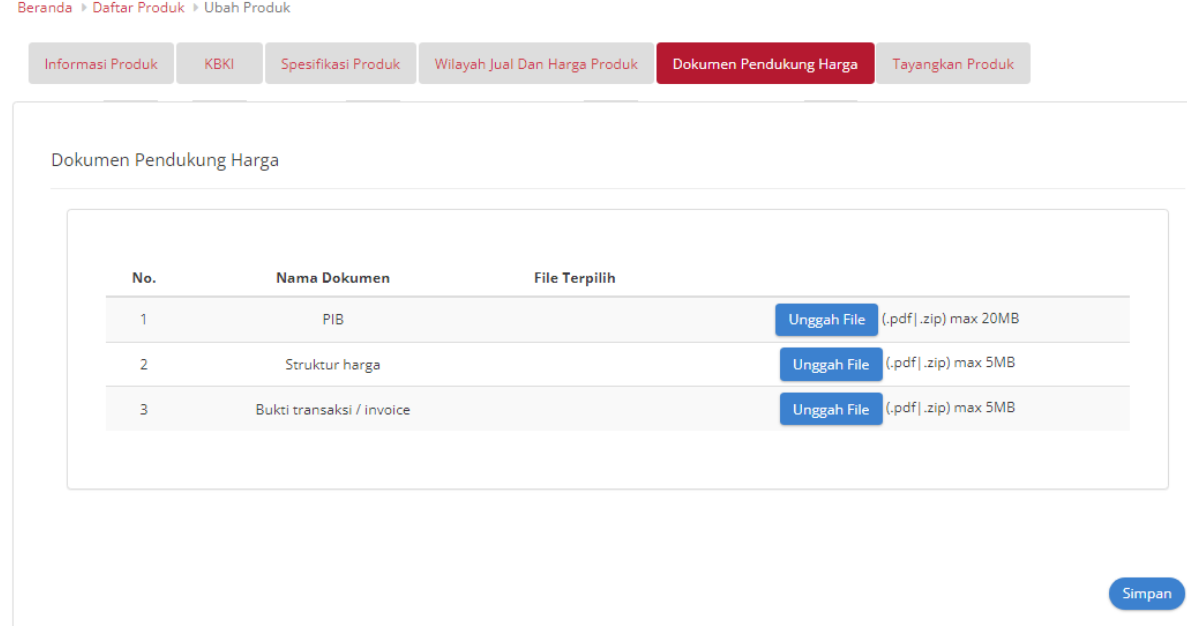

- Pada menu "tayangkan Produk"; klik tayangkan untuk menayang produk nya. Selesai deh produk nya dan bisa ditayangkan.

-

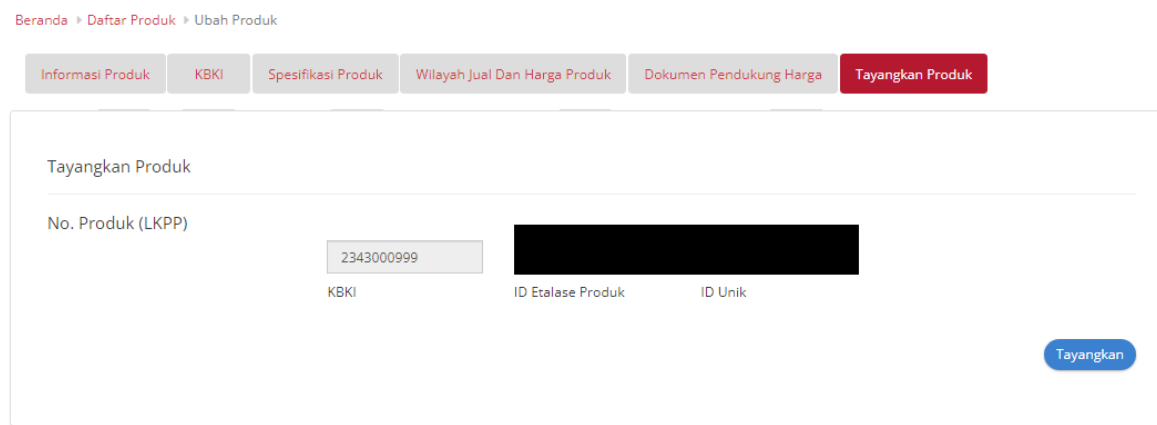

- e. Pengecekan / Ubah Produk
	- Masuk pada menu Produk Daftar Produk. Pada pilihan etalase produk , silahkan pilih etalase yang akan di pilih dan klik "cari data". Silahkan lakukan perubahan data / harga produk pada tombol "UBAH".

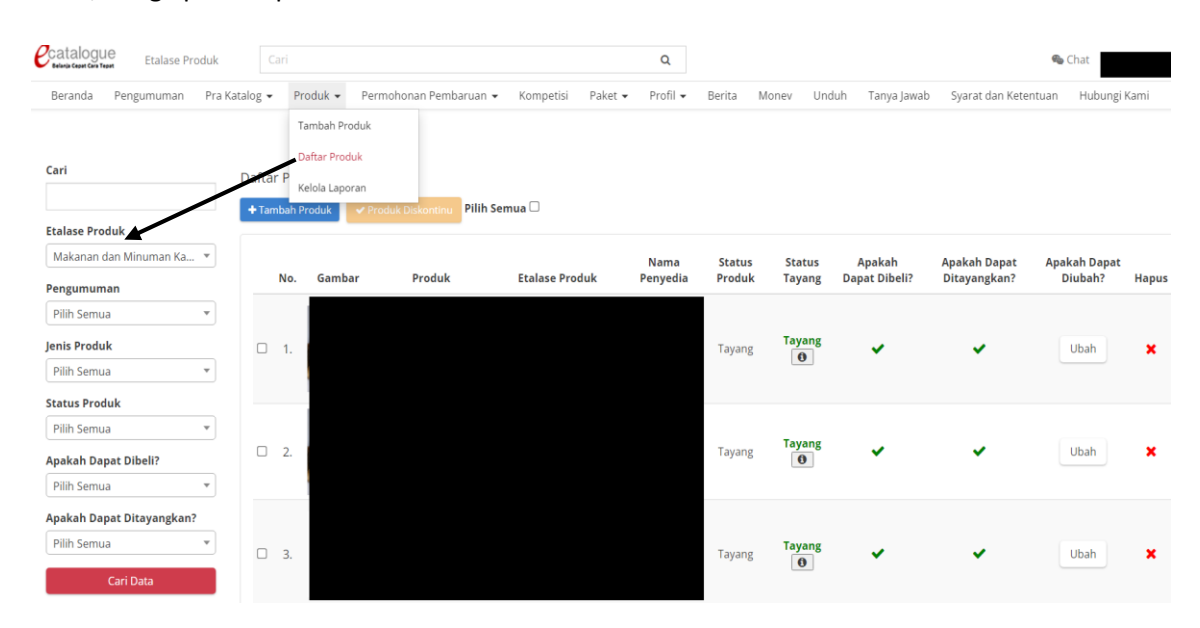

Cek pada pada user guide (link download : [https://e-katalog.lkpp.go.id/unduh\)](https://e-katalog.lkpp.go.id/unduh). Atau pada menu Unduh pada web e-kalatalog LKPP. **Beberapa video tutorial bisa dilihat pada youtube (mohon cek pada video terkini untuk penggunaan aplikasi ekatalog lokal)** antara lain :

- 5 Menit Tayang di Katalog Bisa? (Tutorial Penayangan Produk Katalog Lokal) <https://www.youtube.com/watch?v=wLd3TMDU3yw>
- Tutorial Menambahkan Produk di E Katalog [https://www.youtube.com/watch?v=i9V2\\_zcRgsI](https://www.youtube.com/watch?v=i9V2_zcRgsI)
- Tutorial Mengubah Harga Produk pada E Katalog <https://www.youtube.com/watch?v=Tre6iWGQzPw> - Tutorial Menurun tayangkan Produk pada E Katalog <https://www.youtube.com/watch?v=kK5kUWV5Ka0>